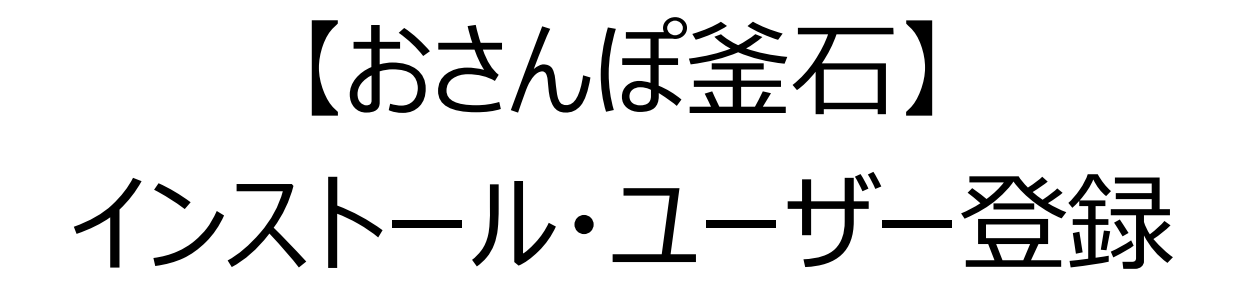

# 【Android端末をお使いの方】 事前のお願い

**【Android端末をお使いの方】事前のお願い(1/5)**

Android版おさんぽ釜石では、「Google Fit」と連携して歩数・距離を計測します。 事前に「Google Fit」をインストールし、初期設定まで完了していただくようお願いします。

未インストールの方は、GooglePlayストアより「Google Fit」と検索して、インストールしてください。 インストールが完了しましたら、ホーム画面に表示される「Fit」をタップしてください。

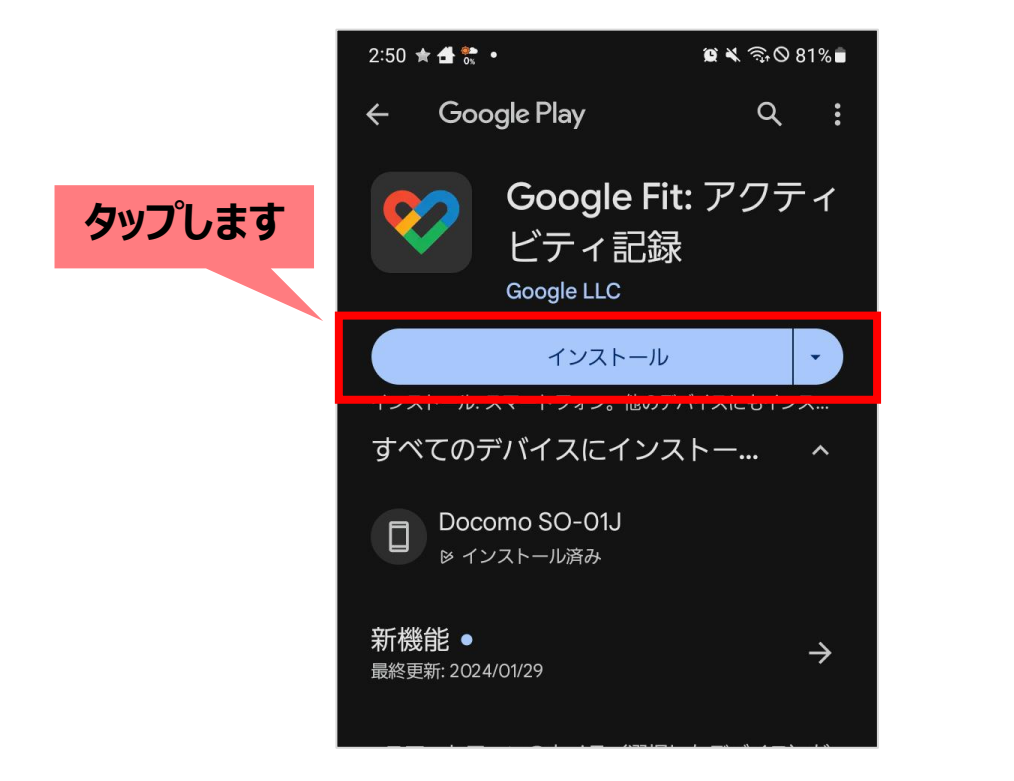

![](_page_2_Picture_4.jpeg)

**【Android端末をお使いの方】事前のお願い(2/5)**

初めてGoogle Fitを起動すると次のような画面が表示されます。 下部にある「(あなたのアカウント名)で続行」ボタンをタップします。

![](_page_3_Picture_2.jpeg)

# 基本情報の画面であなたの情報を設定します。 設定が済みましたら「次へ」ボタンをタップしてください。

![](_page_4_Figure_2.jpeg)

# **【Android端末をお使いの方】事前のお願い(4/5)**

# アクティビティの記録に関する画面が表示されますので、「オンにする」ボタンをタップします。 許可が求められますので、「許可」をタップしてください。

![](_page_5_Picture_2.jpeg)

![](_page_5_Picture_3.jpeg)

# **【Android端末をお使いの方】事前のお願い(5/5)**

# ホーム画面が表示されます。 以上で「GoogleFit」の初期設定は完了です。

![](_page_6_Picture_2.jpeg)

# 「おさんぽ釜石」のインストール手順

# **おさんぽ釜石のインストール手順(1/3)**

iOS端末 (iPhone・iPad) をお使いの方 インディー インディー Android端末をお使いの方

![](_page_8_Picture_3.jpeg)

![](_page_8_Picture_5.jpeg)

スマートフォンでこちらのQRコードを読み取ってください。 インスマートフォンでこちらのQRコードを読み取ってください。

# **おさんぽ釜石のインストール手順(2/3)**

#### $\blacksquare$  docomo  $17:42$  $\odot$   $\Box$ 〈検索 おさんぽ釜石 Kamaishishi 入手 رنبا **タップします** 年齢 カテゴリ ゟ゙  $\boldsymbol{\mathsf{p}}$  $4+$

#### iOS端末 (iPhone・iPad) をお使いの方 インプレート インプレート Android端末をお使いの方

![](_page_9_Picture_3.jpeg)

「おさんぽ釜石」のアプリページが表示されます。 「入手」ボタンをタップしてインストールしてください。

「おさんぽ釜石」のアプリページが表示されます。 「インストール」ボタンをタップしてください。

# **おさんぽ釜石のインストール手順(3/3)**

# アプリのインストールが完了しましたら、 ホーム画面に表示される「おさんぽ釜石」をタップしてください。 ユーザー登録を行います。

![](_page_10_Picture_2.jpeg)

# ユーザー登録の手順

# **おさんぽ釜石の登録手順(1/33)**

# アプリを起動すると次のような画面が表示されます。 2つのチェックボックスにチェックし、「次へ」ボタンをタップします。

![](_page_12_Picture_2.jpeg)

# **おさんぽ釜石の登録手順(2/33)**

#### 次のような画面が表示されますので、「新規登録」ボタンをタップします。

![](_page_13_Figure_2.jpeg)

# **おさんぽ釜石の登録手順(3/33)**

# ご自分の携帯電話の番号を入力いただき、 「認証コードを送信する」ボタンをタップします。

![](_page_14_Picture_32.jpeg)

# **おさんぽ釜石の登録手順(4/33)**

SMS (ショートメッセージ) が届きますので、 メッセージアプリを起動して確認します。

![](_page_15_Picture_2.jpeg)

|端末のホーム画面にある「メッセージ」アプリをタップします。 インスコン 端末のホーム画面にある「メッセージ」アプリ、または

「設定」から [アプリ]をタップ後、 一覧から「メッセージ」タップし、「起動」をタップします。

# **おさんぽ釜石の登録手順(5/33)**

# SMS (ショートメッセージ) に記載されている 「数字6桁」の認証コードを確認し、メモします。

![](_page_16_Picture_2.jpeg)

# **おさんぽ釜石の登録手順(6/33)**

#### 「おさんぽ釜石」アプリを起動します。

#### SMSに記載の「数字6桁」の認証コードを入力したら、「認証する」ボタンをタップします。

![](_page_17_Picture_35.jpeg)

# **おさんぽ釜石の登録手順(7/33)**

#### パスワード・ニックネームをご入力ください。

# 任意で性別・生年月日を入力いただくと、目標歩数達成時にボーナスポイントが付与されます。 入力後は「登録内容の確認へ」ボタンをタップします。

![](_page_18_Picture_41.jpeg)

# **おさんぽ釜石の登録手順(8/33)**

# 表示された内容に問題なければ、 「登録する」ボタンをタップしてください。

![](_page_19_Picture_2.jpeg)

# **おさんぽ釜石の登録手順(9/33)**

#### お散歩に関する設定ページが表示されます。

設定手順がOSにより異なりますので、iOS端末をお使いの方は次のページ (page21) 以降をご確認いただき、 Android端末をお使いの方は、33ページ (page33) 以降をご確認ください。

iOS端末 (iPhone・iPad) をお使いの方 Android端末をお使いの方

# **[次のページへ](#page-21-0) [page33](#page-33-0)へ**

# <span id="page-21-0"></span>iOS端末(iPhone・iPad)をお使いの方

# **おさんぽ釜石の登録手順(10/33)**

# お散歩に関する設定ページが表示されます。 「ヘルスケアと連携」ボタンをタップしてください。

![](_page_22_Picture_2.jpeg)

# **【iOS端末をお使いの方】 おさんぽ釜石の登録手順(11/33)**

# ヘルスケアへのアクセス許可が求められますので、 「許可」をタップします。

![](_page_23_Picture_2.jpeg)

# **【iOS端末をお使いの方】おさんぽ釜石の登録手順(12/33)**

# ヘルスケアの設定画面が表示されます。 「すべてオンにする」をタップ後、右上にある「許可」をタップします。

![](_page_24_Picture_2.jpeg)

#### **【iOS端末をお使いの方】おさんぽ釜石の登録手順(13/33)**

# ヘルスケアとの連携を設定しました。 「OK」ボタンをタップします。

![](_page_25_Picture_2.jpeg)

# **【iOS端末をお使いの方】おさんぽ釜石の登録手順(14/33)**

#### 画面を下にスクロールし、「位置情報を許可」ボタンをタップします。

![](_page_26_Picture_22.jpeg)

# **【iOS端末をお使いの方】おさんぽ釜石の登録手順(15/33)**

# 位置情報に関する説明が表示されますので「理解しました」ボタンをタップ後、 「OK」ボタンをタップします。

![](_page_27_Picture_2.jpeg)

![](_page_27_Picture_3.jpeg)

# **【iOS端末をお使いの方】おさんぽ釜石の登録手順(16/33)**

### 最下部にある「アプリをはじめる」ボタンをタップします。

![](_page_28_Picture_2.jpeg)

# **【iOS端末をお使いの方】おさんぽ釜石の登録手順(17/33)**

# プッシュ通知の許可が求められますので、「許可」をタップします。 また、位置情報の使用許可が求められますので、「アプリの使用中は許可」をタップします。

![](_page_29_Picture_2.jpeg)

![](_page_29_Picture_3.jpeg)

# **【iOS端末をお使いの方】おさんぽ釜石の登録手順(18/33)**

# 位置情報へのアクセスを「常に許可」にするよう求められますので、 「OK」ボタンを選択します。

![](_page_30_Picture_2.jpeg)

# **【iOS端末をお使いの方】おさんぽ釜石の登録手順(19/33)**

# スマートフォンのアプリの設定が表示されます。 「位置情報」をタップ後、「常に」をタップしてください。

![](_page_31_Picture_2.jpeg)

![](_page_31_Picture_3.jpeg)

# **【iOS端末をお使いの方】おさんぽ釜石の登録手順(20/33)**

### 「おさんぽ釜石」を再び起動します。 以上で登録は完了です。

![](_page_32_Picture_2.jpeg)

# <span id="page-33-0"></span>Android端末をお使いの方

# <span id="page-34-0"></span>**【Android端末をお使いの方】おさんぽ釜石の登録手順(21/33)**

# お散歩に関する設定ページが表示されます。 「Sign in with Google」ボタンをタップします。

![](_page_34_Figure_2.jpeg)

# **【Android端末をお使いの方】おさんぽ釜石の登録手順(22/33)**

# 身体活動データへのアクセス許可が求められますので、 「許可」をタップします。

![](_page_35_Figure_2.jpeg)

# **【Android端末をお使いの方】おさんぽ釜石の登録手順(23/33)**

# アカウントの選択画面が表示されます。 Google Fitと同じGoogleアカウントをタップしてください。

![](_page_36_Figure_2.jpeg)

# **【Android端末をお使いの方】おさんぽ釜石の登録手順(24/33)**

# 連携の許可が求められますので、 最下部にある「続行」ボタンをタップします。

![](_page_37_Picture_2.jpeg)

# **【Android端末をお使いの方】おさんぽ釜石の登録手順(25/33)**

# GoogleFitとの連携を設定しました。 「OK」ボタンをタップします。

![](_page_38_Picture_28.jpeg)

# **【Android端末をお使いの方】おさんぽ釜石の登録手順(26/33)**

#### 画面を下にスクロールし、「位置情報を許可」ボタンをタップします。

![](_page_39_Picture_2.jpeg)

**【Android端末をお使いの方】おさんぽ釜石の登録手順(27/33)**

# 位置情報に関する説明が表示されますので 「理解しました」ボタンをタップします。

![](_page_40_Figure_2.jpeg)

# 位置情報の許可が求められます。 「アプリの使用時のみ」をタップします。

![](_page_41_Picture_2.jpeg)

# **【Android端末をお使いの方】おさんぽ釜石の登録手順(29/33)**

## 位置情報を「常に許可」にする必要がありますので、 「閉じる」ボタンをタップします。

![](_page_42_Picture_26.jpeg)

# **【Android端末をお使いの方】おさんぽ釜石の登録手順(30/33)**

# スマートフォンのアプリの設定が表示されます。 「権限」をタップします。

![](_page_43_Picture_2.jpeg)

# **【Android端末をお使いの方】おさんぽ釜石の登録手順(31/33)**

続いて「位置情報」をタップし、 「常に許可」をタップします。

![](_page_44_Figure_2.jpeg)

# **【Android端末をお使いの方】おさんぽ釜石の登録手順(32/33)**

# 「おさんぽ釜石」アプリを再び起動します。 「OK」ボタンをタップします。

![](_page_45_Picture_26.jpeg)

# **【Android端末をお使いの方】おさんぽ釜石の登録手順(33/33)**

# 最下部にある「アプリをはじめる」ボタンをタップしたら、登録完了です。 おさんぽ釜石のホーム画面が表示されます。

![](_page_46_Figure_2.jpeg)

![](_page_46_Picture_3.jpeg)

 $1<sup>°</sup>$